# **Guía para uso del CVar**

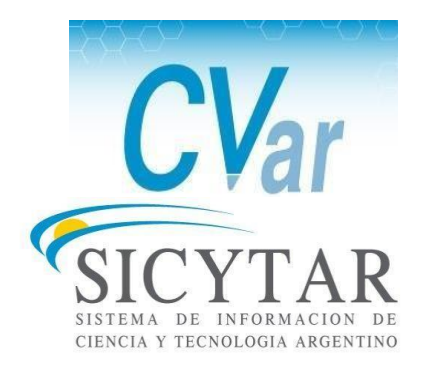

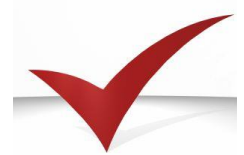

Área Concursos, Carrera Académica y Gestión Docente **Secretaría Académica**

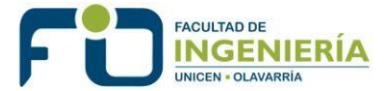

## Manual de Procedimientos del Aplicativo CVar

### Tabla de contenido

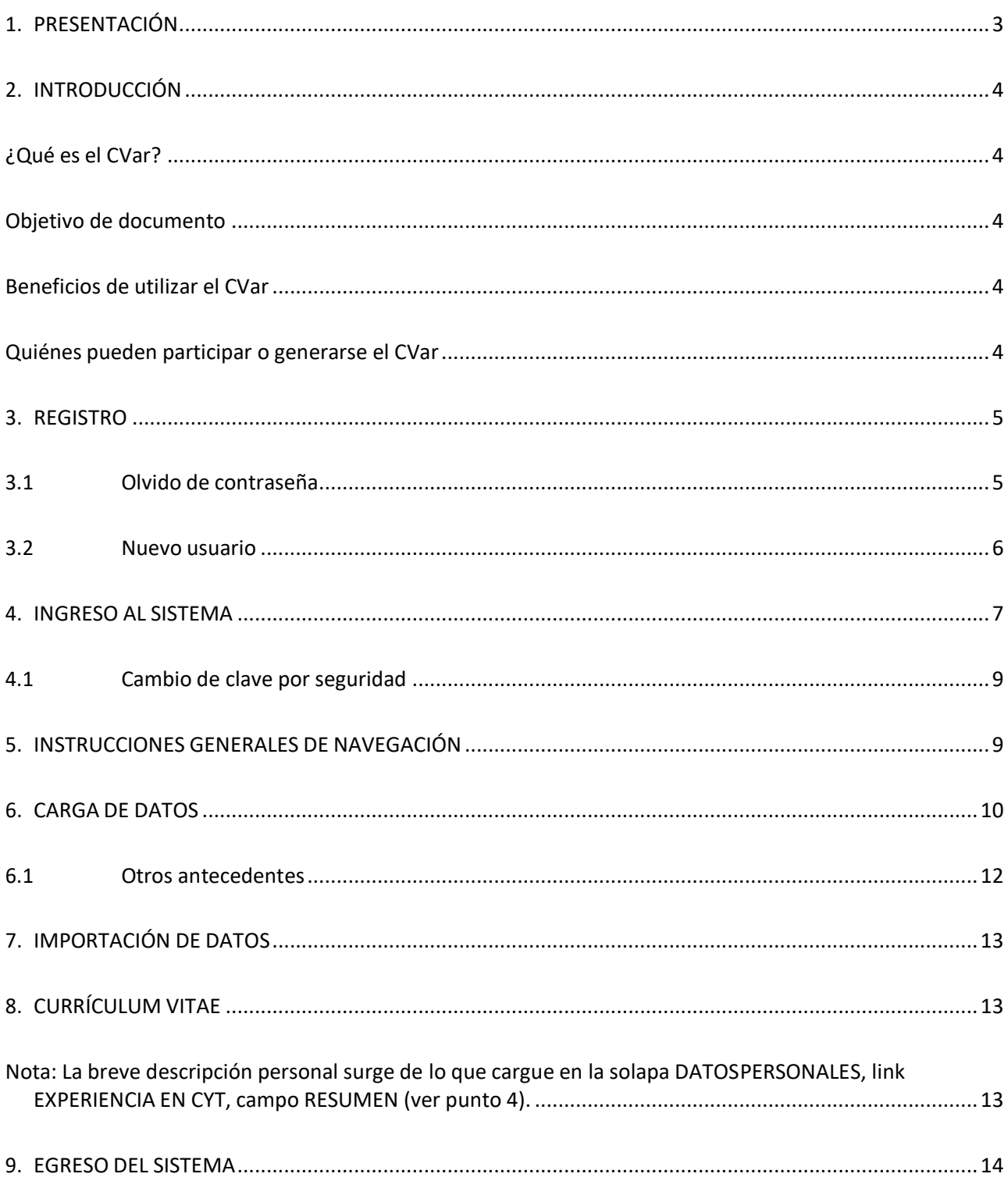

## <span id="page-2-0"></span>**1. PRESENTACIÓN**

Este documento presenta una breve síntesis para que pueda ingresar y cargar su CV en el "Registro Unificado y Normalizado a nivel nacional de los Datos Curriculares del personal científico y tecnológico que se desempeña en las distintas instituciones argentinas, el *CVar*".

La Facultad de Ingeniería **requiere inevitablemente** que los docentes, auxiliares de docencia y becarios de grado o posgrado completen su Currículum Vitae en el sistema CVar y/o quienes tengan cargado sus datos en el SIGEVA-UNICEN los migren al CVar.Las razones son principalmente dos: unificar por un lado y por el otro, es necesario que todos los docentes tengan cargado el CVar al momento de la acreditación de las carreras, tanto de grado como de posgrado, dado que el mismo se vincula con la actividad curricular con la cual participa.

Con la puesta en funcionamiento de este sistema se busca construir una única base de datos que unifique y normalice los currículums de todo el personal; proveer información para la planificación y la toma de decisiones; generar una herramienta para convocatorias institucionales, bancos de evaluadores y consultores; publicar datos curriculares y lograr la redacción de un CV estándar aceptado por todas las instituciones y atender los requerimientos de CONEAU.

Con esta metodología no se tendrá que crear un CV cada vez que sea necesario presentarlo (becas, concursos, etc.), al hacerlo por primera vez, luego solo requerirá un mantenimiento para tenerlo actualizado. Cuando ocurra la convocatoria, simplementese descarga el CV del sistema del CVar.

Por lo expuesto, los docentes que no tengan cargados sus CV en estos sistemas serán convocados para acompañarlos en el proceso.

## **Acceso a SIGEVA-UNICEN:** [https://unicen.sigeva.gob.ar](https://unicen.sigeva.gob.ar/) **Acceso al CVar:** <http://cvar.sicytar.mincyt.gob.ar/auth/index.jsp> **Acceso a Instructivo de Importación CVar-SIGEVA:**

[https://www.fio.unicen.edu.ar/images/pdf/investigacion/Instructivo-importacion\\_CVAr-](https://www.fio.unicen.edu.ar/images/pdf/investigacion/Instructivo-importacion_CVAr-SIGEVA.pdf)[SIGEVA.pdf](https://www.fio.unicen.edu.ar/images/pdf/investigacion/Instructivo-importacion_CVAr-SIGEVA.pdf)

## <span id="page-3-0"></span>**2. INTRODUCCIÓN**

#### <span id="page-3-1"></span>**¿Qué es el CVar?**

El Cvar es una aplicación informática on-line, creada por la Subsecretaría de Evaluación Institucional y enmarcada dentro del Sistema de Información de Ciencia y Tecnología Argentino (SICYTAR), Ministerio de Ciencia, Tecnología e Innovación Productiva de la Nación. Es desarrollado por CONICET.

#### <span id="page-3-2"></span>**Objetivo de documento**

Tiene como objetivo organizar y mantener un registro unificado y normalizado de antecedentes curriculares del personal científico y tecnológico con actualización permanente y en línea, con el fin de producir información estadística detallada, confiable y actualizada en tiempo real. Asimismo, ofrece a la sociedad argentina el acceso a un registro de datos de carácter público y a información estadística a partir deella.

#### <span id="page-3-3"></span>**Beneficios de utilizar el CVar**

- Provee información valiosa para la planificación y la toma de decisiones.
- Acceso de forma segura a través de una plataforma web, por medio de unnavegador de Internet.
- Promueve el intercambio de información entre individuos, grupos e instituciones.
- Permite consultar qué, quién, cuándo, dónde y cómo se realiza investigación y desarrollo en Argentina.
- Ofrece la posibilidad de realizar y participar en convocatorias institucionales, incluyendo las de financiamiento para proyectos, utilizando información cargada en el CVar y evitando que el investigador tenga que completar nuevamente su currículum vitae en los formularios y bases de datos de las convocatorias.
- La información está disponible a lo largo de todo el año y las veinticuatro horas del día para los usuarios activos que se encuentran registrados.

#### <span id="page-3-4"></span>**Quiénes pueden participar o generarse el CVar**

Todas aquellas personas que desarrollan actividades científicas y tecnológicas eninstituciones argentinas oficiales o privadas, residan actualmente en el país o se encuentren realizando una estancia en el exterior. Esto es:

- Investigadores y tecnólogos.
- Becarios de investigación.
- Personal de apoyo a la CyT.

## <span id="page-4-0"></span>**3. REGISTRO**

Para registrarse debe acceder al Aplicativo CVar y seguir las instrucciones que se exponen a continuación. Una vez en la pantalla de Identificación del usuario cuenta con 3 opciones, ingresar con su usuario y clave, recuperar contraseña o crear nuevo usuario.

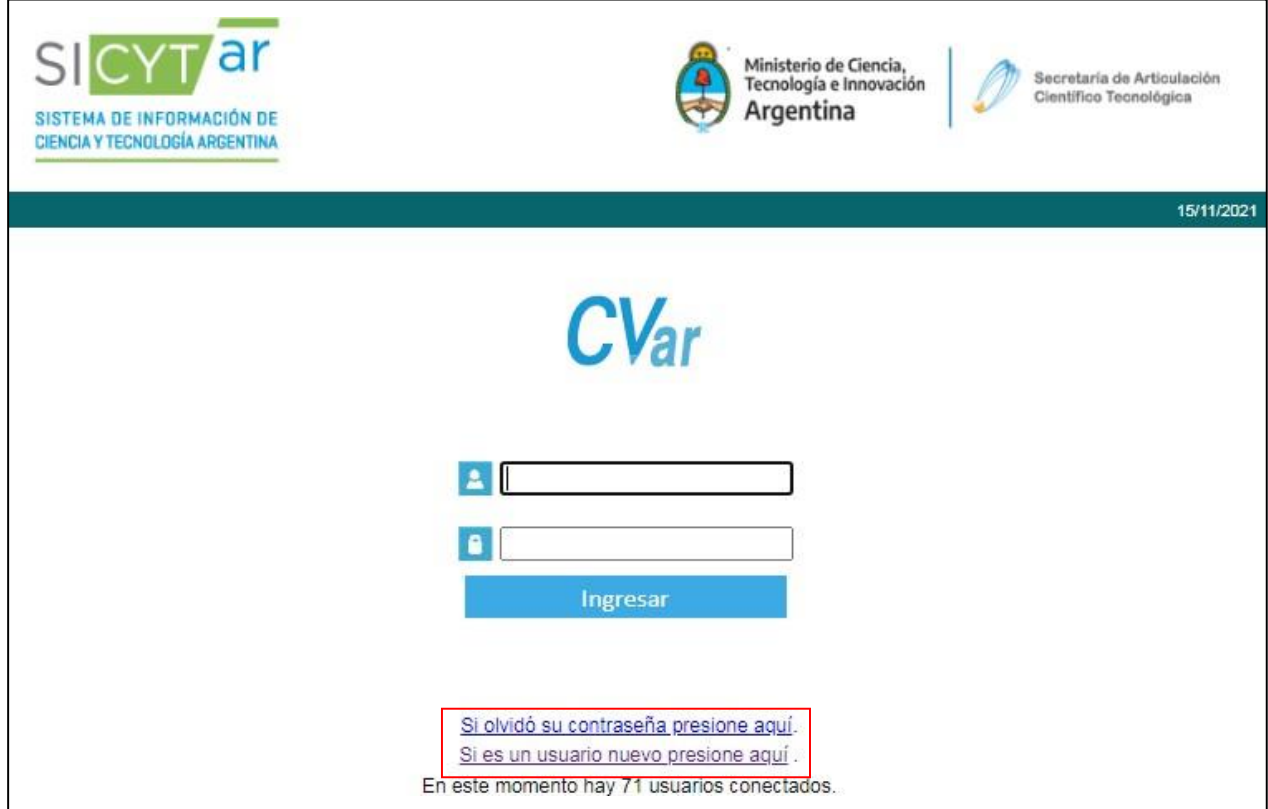

#### <span id="page-4-1"></span>**3.1 Olvido de contraseña**

Si no recuerda su contraseña debe hacer click en el link "*Si olvidó su contraseñapresione aquí"* y seguir los pasos correspondientes.

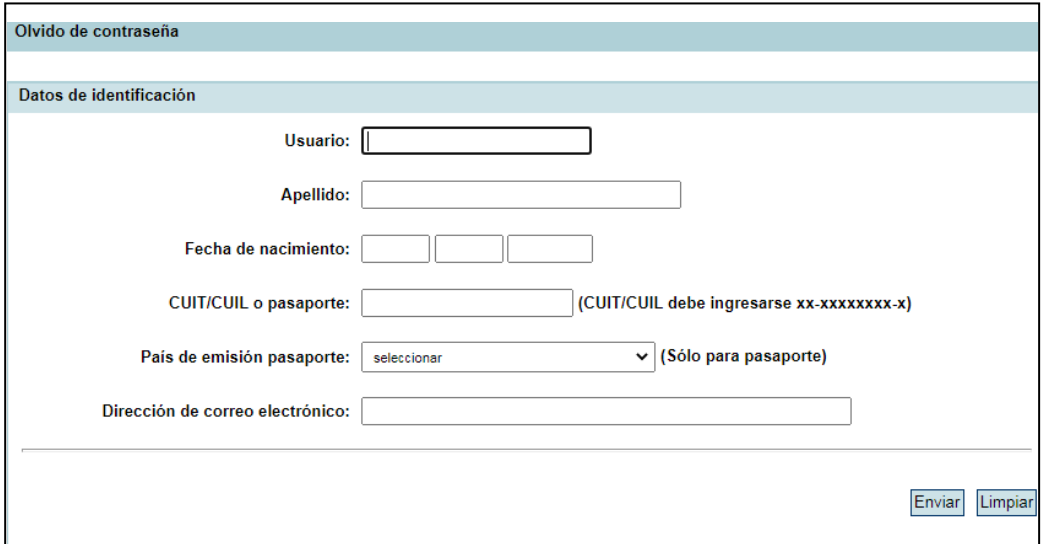

#### <span id="page-5-0"></span>**3.2 Nuevo usuario**

Para ello haga click sobre el link *"Si es un usuario nuevo presione aquí"* y seráredireccionado a la pantalla de registro de usuarios.

En la pantalla de registro de usuarios deberá completar todos los campos obligatorios, incluyendo el código de seguridad. Al finalizar la carga de datos del formulario haga click sobre el botón Registrar, ubicado en margen inferior derecho, y así usted enviarála información al sistema para su registración.

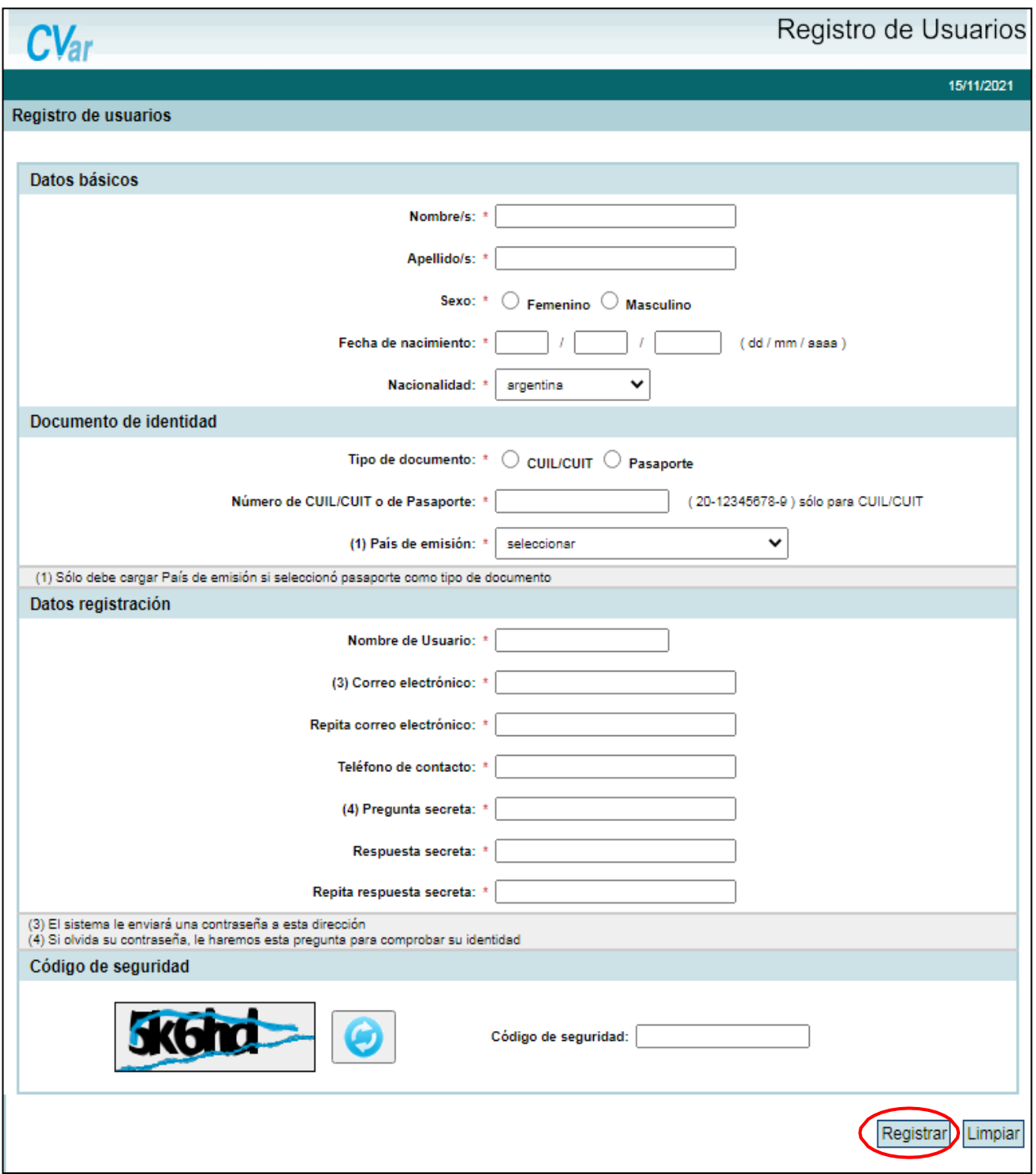

El sistema genera, automáticamente, una contraseña provisoria que le será enviada por correo electrónico. **NOTA:** La misma deberá ser cambiada la primera vez que ingrese al sistema, de manera obligatoria.

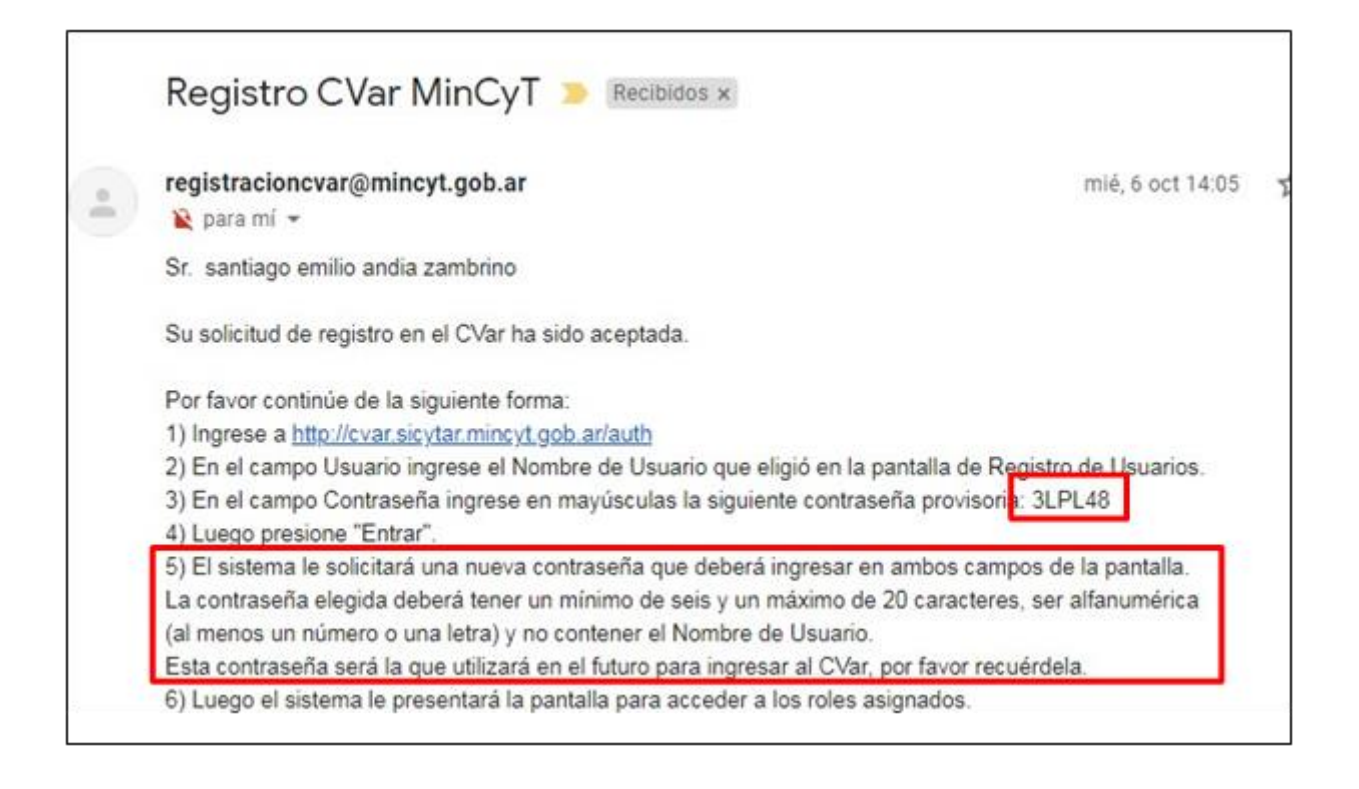

## <span id="page-6-0"></span>**4. INGRESO AL SISTEMA**

Cuando haya recibido por correo electrónico su contraseña provisoria, podrá ingresar al CVar. Para ello, deberá ingresar el nombre de usuario por usted consignado en el paso de registración y la contraseña asignada por el sistema, para luego cambiarla, de manera obligatoria, por una contraseña por usted elegida.

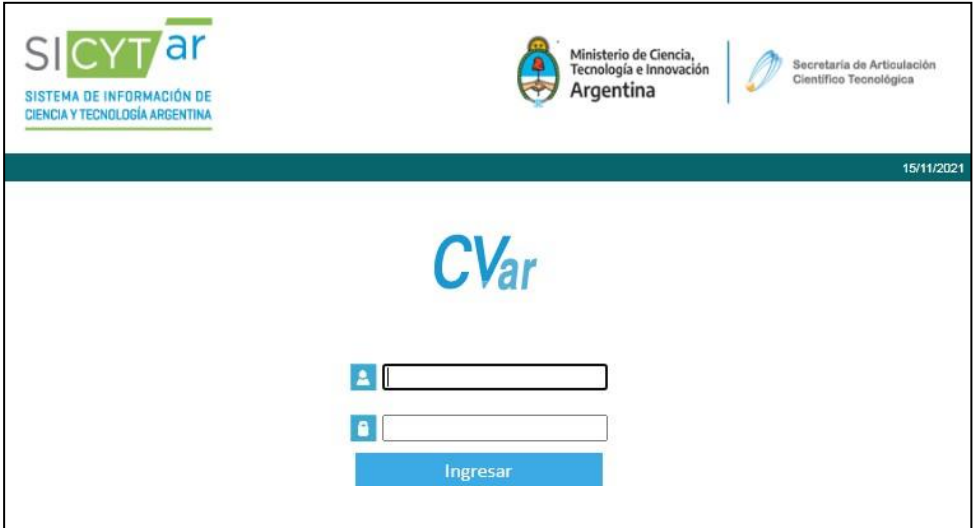

Una vez ingresado, verá una pantalla que presenta dos columnas. La primera identifica el sistema al que accederá (SISTEMA) y la segunda el rol para el cual se encuentra habilitado (ROL).

El rol "Usuario de Curriculum Vitae" permite ingresar y editar información acerca de los antecedentes curriculares, por ejemplo: los datos personales, formación académica, antecedentes académicoprofesionales (Proyectos de I+D, Docencia, Formación de RRHH, etcétera), producción científica y tecnológica, entre otros.

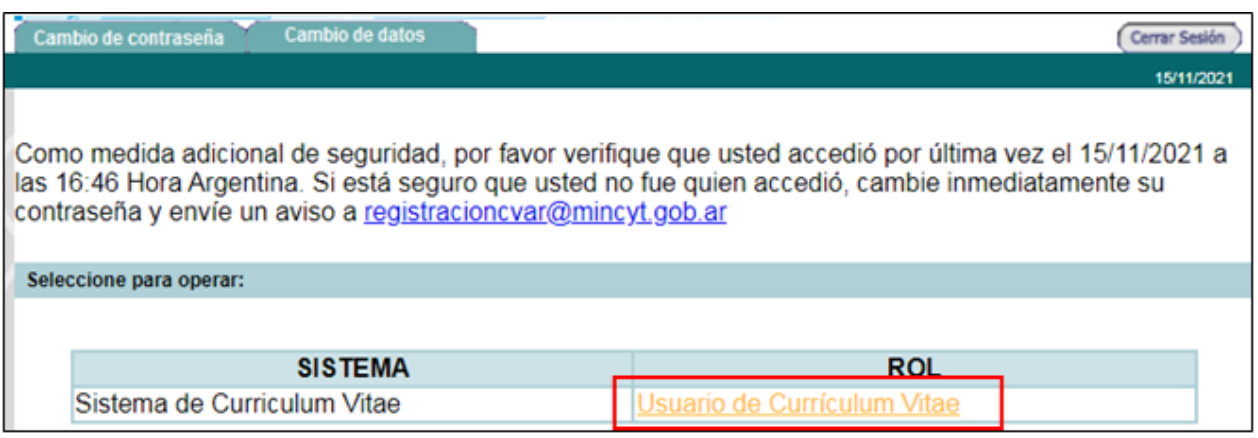

Ingresando al Usuarios de CV, antes de acceder a la pantalla completa con todos los comandos disponibles, deberá completar la información requerida en las próximas 4 pestañas que aparecen en la solapa (al menos en los campos obligatorios).

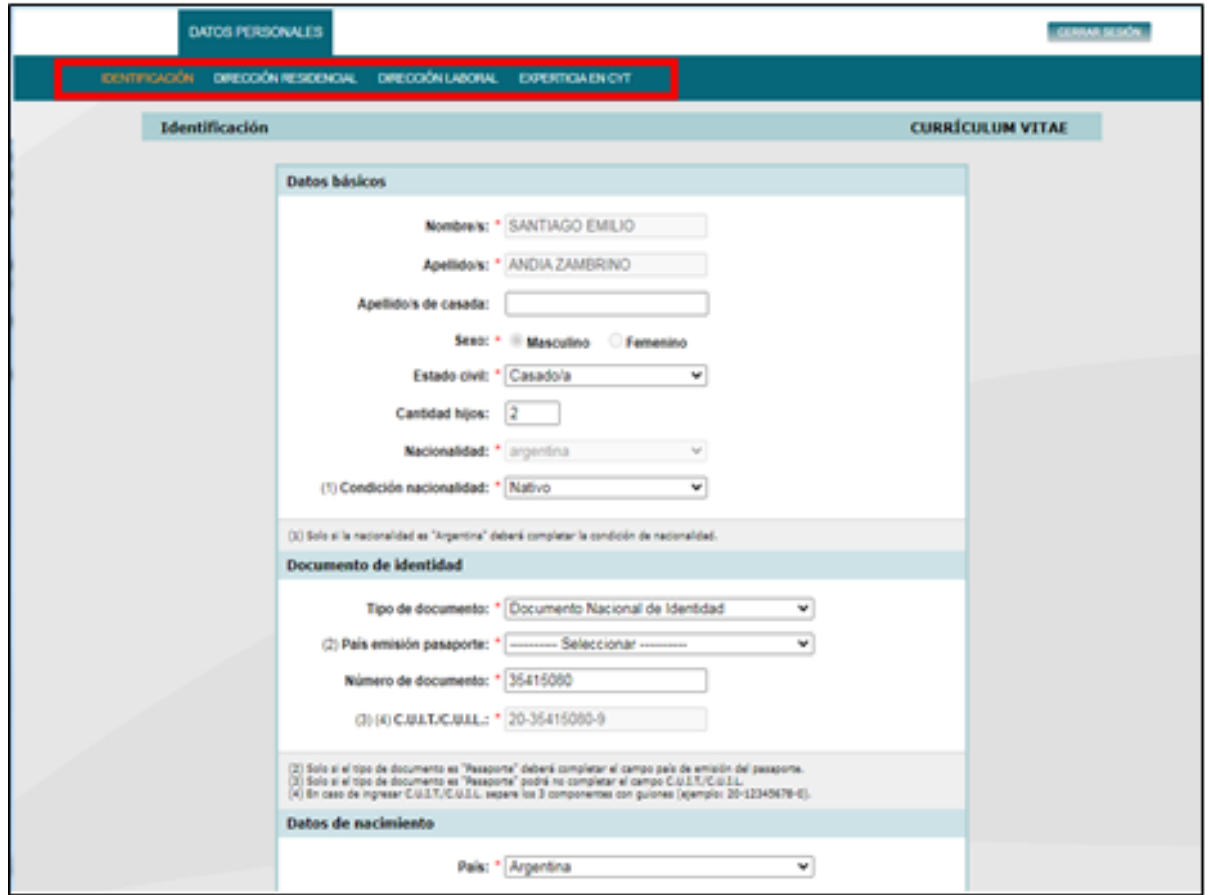

#### <span id="page-8-0"></span>**4.1 Cambio de clave por seguridad**

Para mayor seguridad el sistema recomendará periódicamente modificar la contraseña, la nueva clave tendrá que ser de 5 o más caracteres. Existe la opción de posponer el cambio e ingresar de la manera que habitualmente lo está realizando.

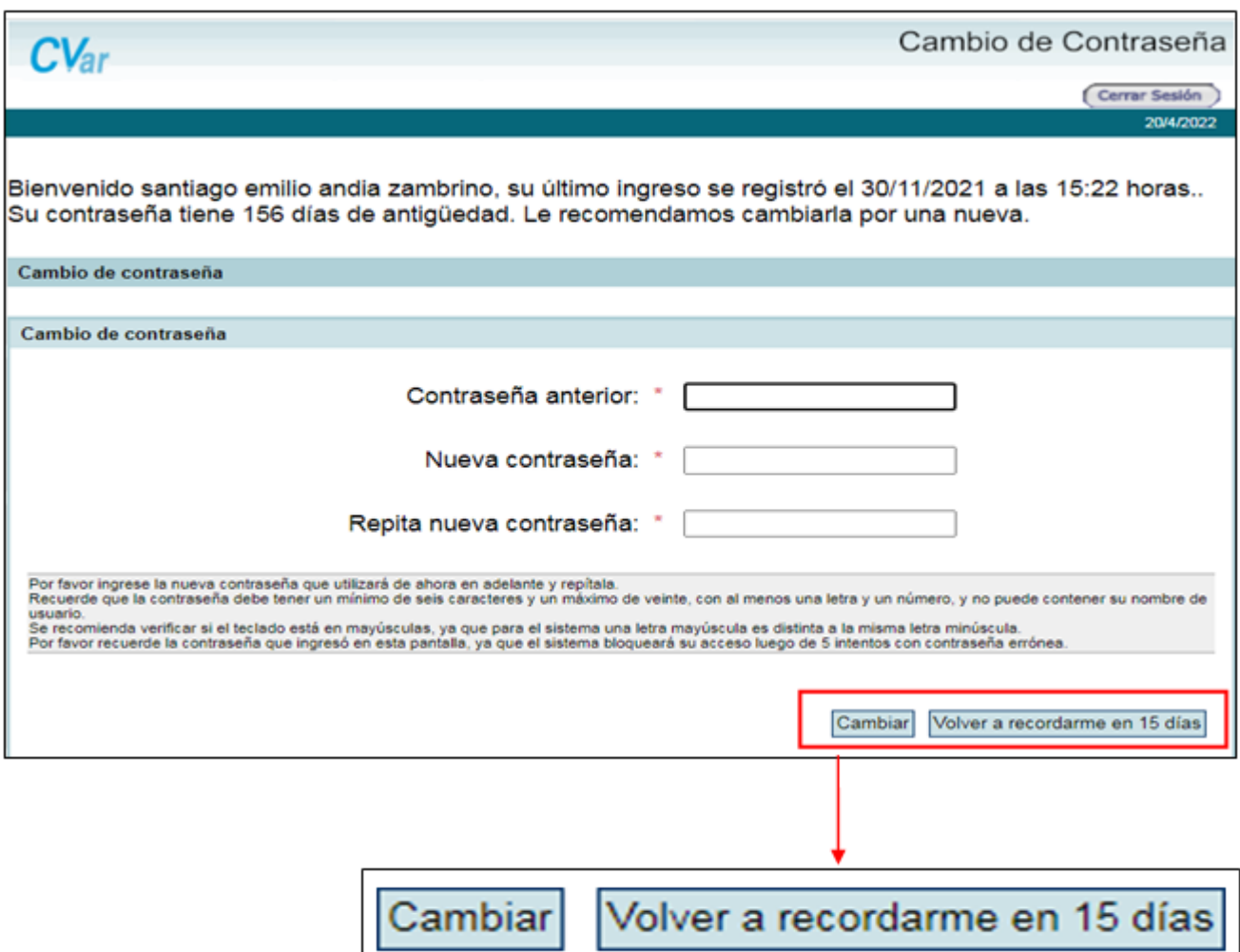

## <span id="page-8-1"></span>**5. INSTRUCCIONES GENERALES DE NAVEGACIÓN**

La navegación del Sistema se realiza a través de un primer nivel de *solapas* ubicadas en la parte superior del aplicativo. Las mismas dividen temáticamente las opciones para navegar en grandes bloques. Un segundo nivel de navegación presenta diferentes opciones de *links* navegables que subdividen en diferentes ítems conceptuales a cada una de las solapas. Y un tercer nivel de *formularios* que contienen un conjunto de campos específicos correspondientes a cada uno de los antecedentes particulares posibles de ingresar en el Sistema.

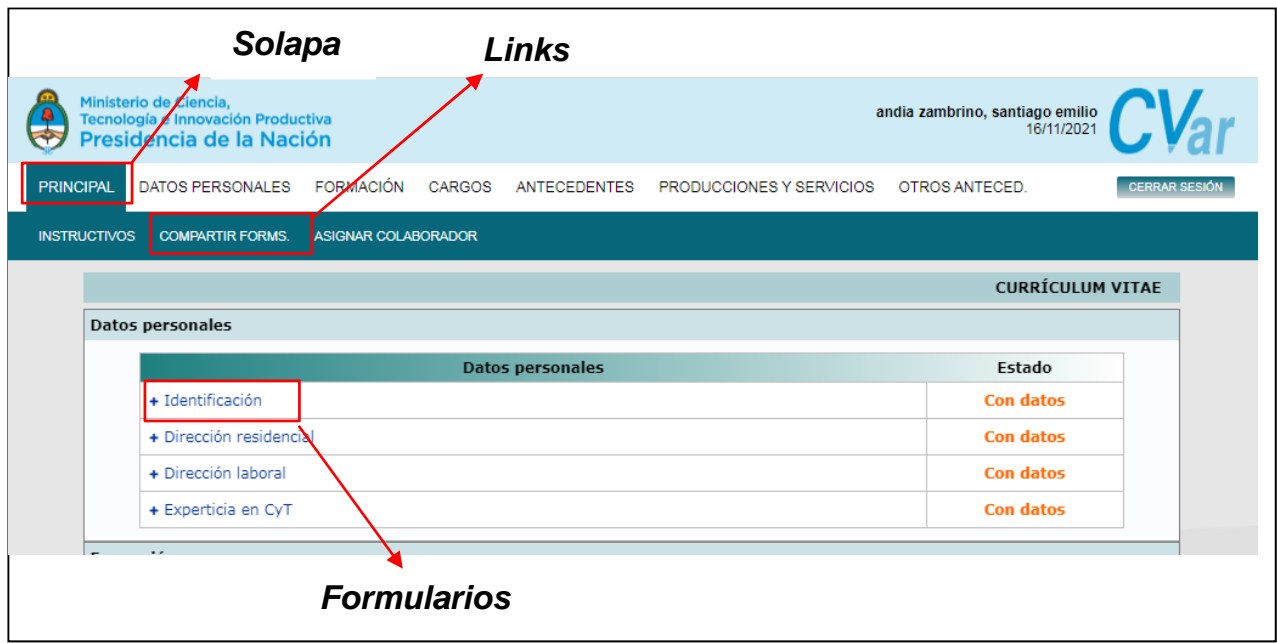

#### BOTONES:

- 1) "Guardar" (cuando se carga información por primera vez).
- 2) "Modificar" (cuando se cambian datos en los registros ya cargados).
- 3) "Volver" (para regresar a la pantalla anterior sin guardar los cambios).
- 4) "Salir" (para regresar a la pantalla principal).
- 5) "Importar" (traer datos, previamente compartidos, para evitar volver a cargarlos).

**Nota:**

**Para operar en el sistema se recomienda NO UTILIZAR LOS BOTONES DEL NEVEGADOR DE INTERNET.**

#### <span id="page-9-0"></span>**6. CARGA DE DATOS**

Para realizar la carga de datos se debe ingresar desde la pantalla principal o desde elmenú de navegación a la categoría que se desea completar.

En la opción "PRINCIPAL" se despliega un informe resumido del estado de lasrestantes 6 solapas, a las que puede acceder presionando sobre dicho resumen o dirigiéndose directamente desde las solapas correspondientes a la que desee dirigirse.

Al pie de la ventana tiene la opción de compartir los formularios o imprimir el CV.

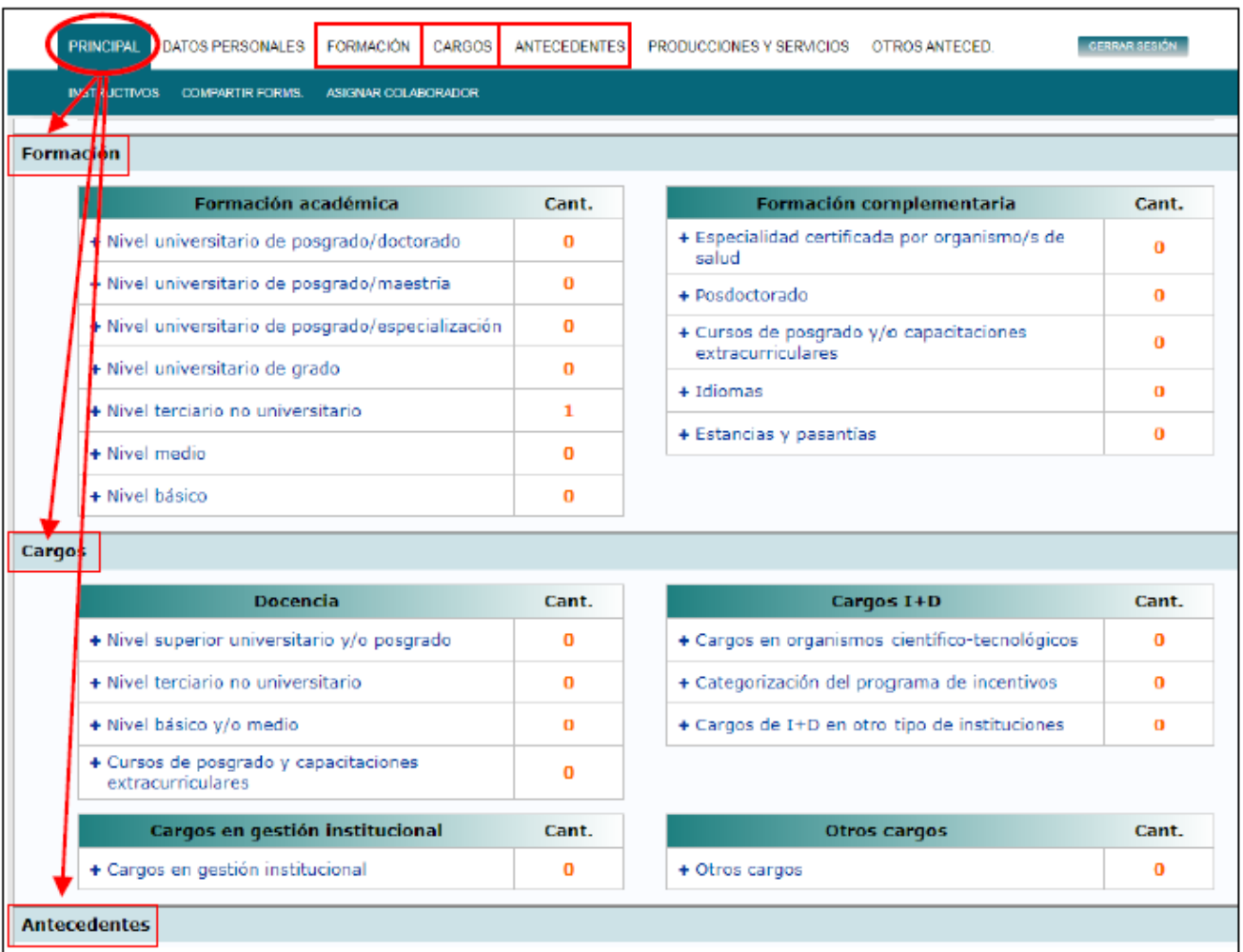

Ingresando al link deseado se abrirá una nueva pantalla para la información necesaria,en cada caso tendrá dos opciones de carga de información:

- **Nuevo**: permite ingresar un nuevo registro
- **Importar**: permite traer datos, previamente compartidos, para evitar volver acargarlos.

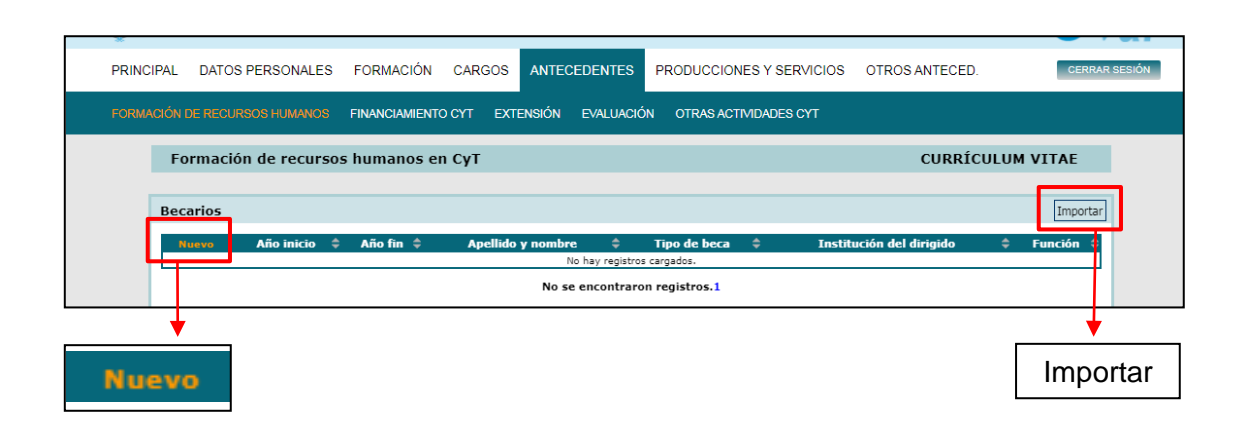

#### <span id="page-11-0"></span>**6.1 Otros antecedentes**

Si bien la mayoría de los datos requeridos por la aplicación están ligados al ámbito académico, para realizar la carga de antecedentes que no fueran de esta índole (trabajos independientes, en ámbitos privados, etc.) se debe ingresar desde la pantalla principal o desde el menú de navegación a la categoría "Antecedentes"/"Otras Actividades CyT"/**"ejercicio de la profesión en el ámbito no académico**" y proceder de la misma manera que se viene realizando la carga de datos.

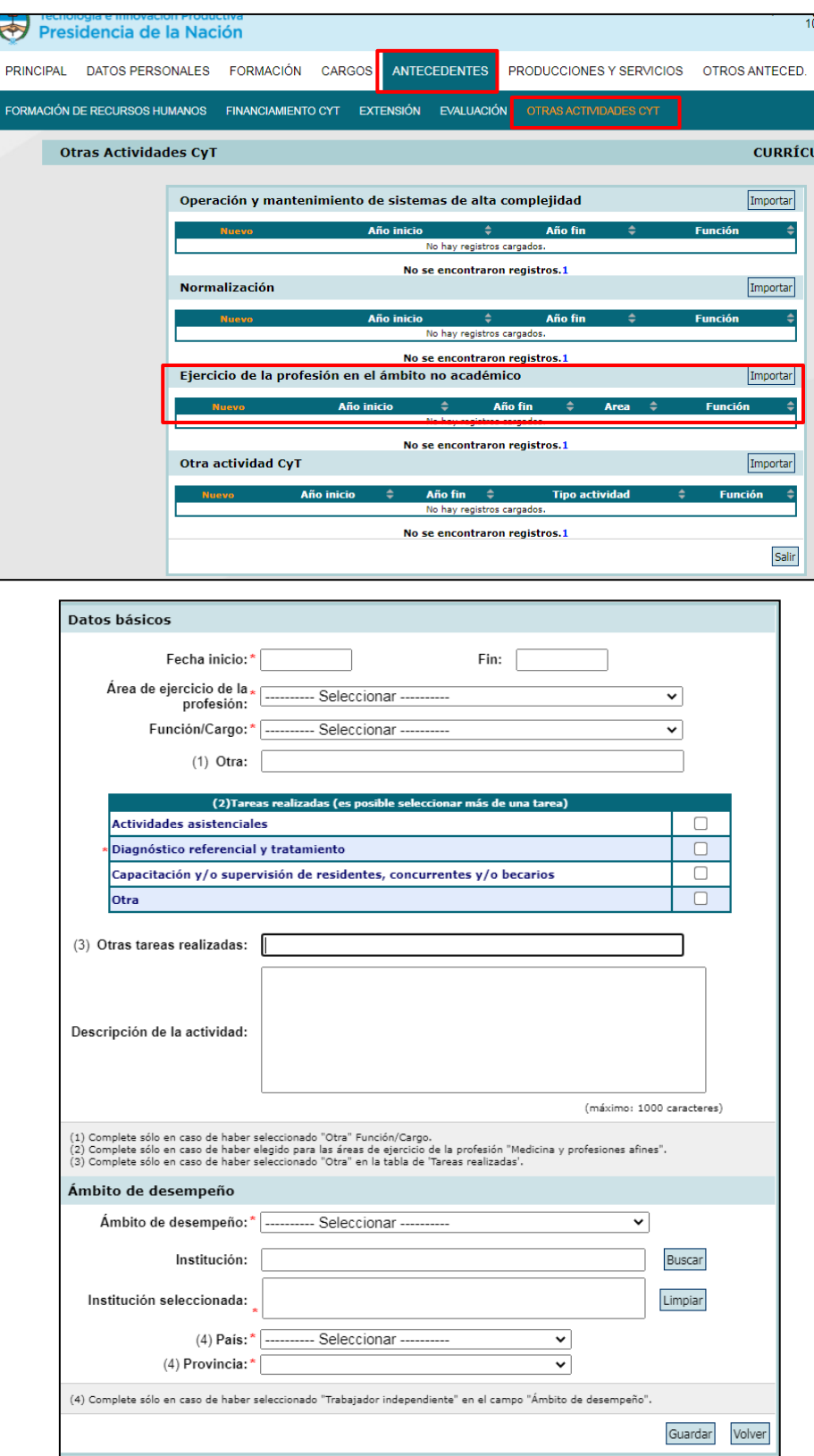

## <span id="page-12-0"></span>**7. IMPORTACIÓN DE DATOS**

Esta funcionalidad está diseñada para evitar varias cargas de la misma información, muchas veces requerida por distintas instituciones. El proceso de sincronización está conformado por dos etapas: compartir formularios e importar formularios. Estos pasos sólo puede realizarlos cada usuario. Ingresando al siguiente link encontrará toda la información necesaria sobre el tema. [https://www.fio.unicen.edu.ar/images/pdf/investigacion/Instructivo-importacion\\_CVAr-SIGEVA.pdf](https://www.fio.unicen.edu.ar/images/pdf/investigacion/Instructivo-importacion_CVAr-SIGEVA.pdf)

## <span id="page-12-1"></span>**8. CURRÍCULUM VITAE**

Al pie de la ventana "PRINCIPAL" tiene la opción de compartir los formularios oimprimir el CV. El sistema genera dos opciones de currículum, uno completo y uno abreviado (en ambos casos figuran todos los campos con datos solo que varía la cantidad de contenido). En el archivo final solo figura la información cargada, no aquellos campos que se encuentren vacíos. Los CV podrán descargarse en formato **PDF** o **Word**.

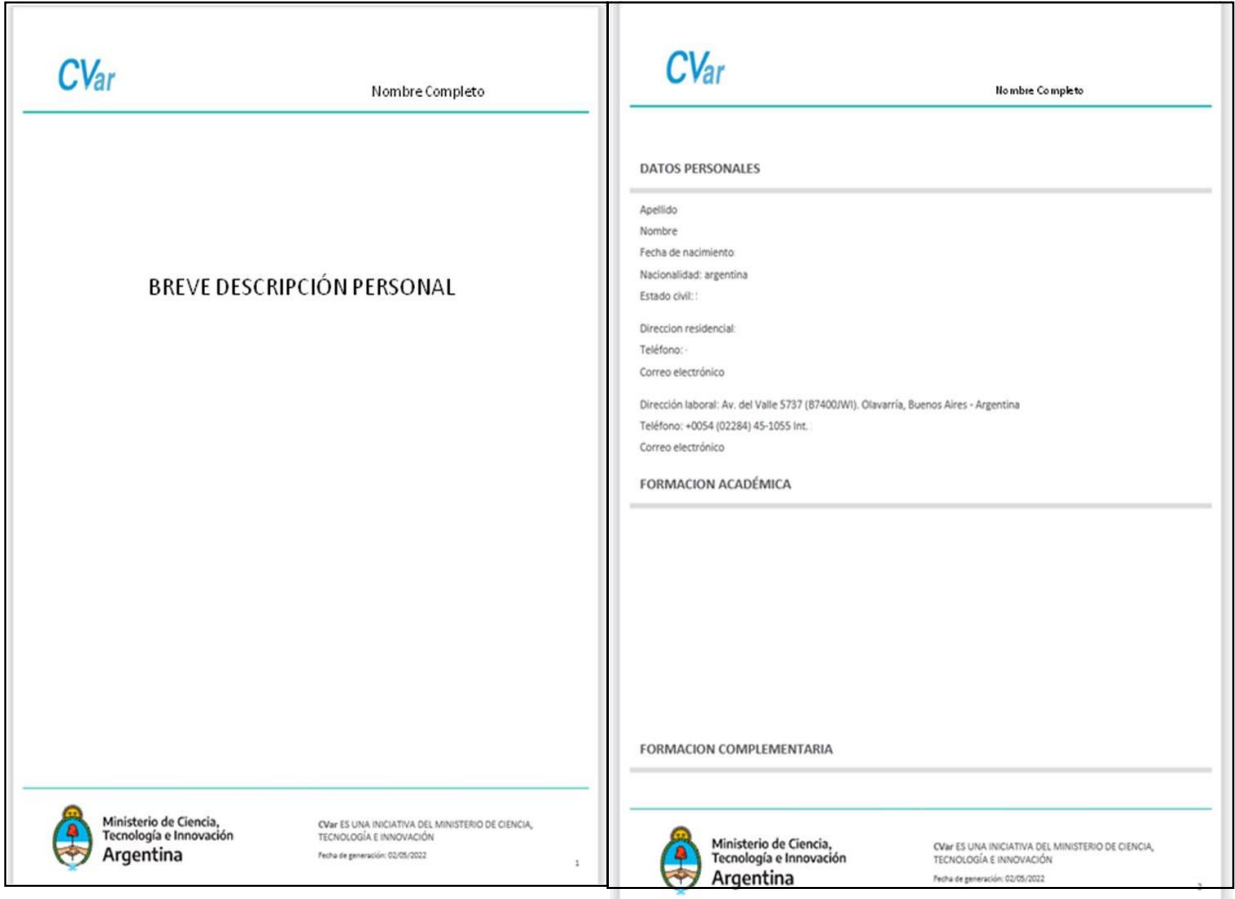

<span id="page-12-2"></span>**Nota: La breve descripción personal surge de lo que cargue en la solapa DATOSPERSONALES, link EXPERIENCIA EN CYT, campo RESUMEN (ver punto 4).**

## <span id="page-13-0"></span>**9. EGRESO DEL SISTEMA**

Para abandonar el sistema deberá hacerlo en dos pasos, primero salir de la opción"USUARIO DE CURRICULUM VITAE" y, posteriormente, cerrar la sesión del sistema.

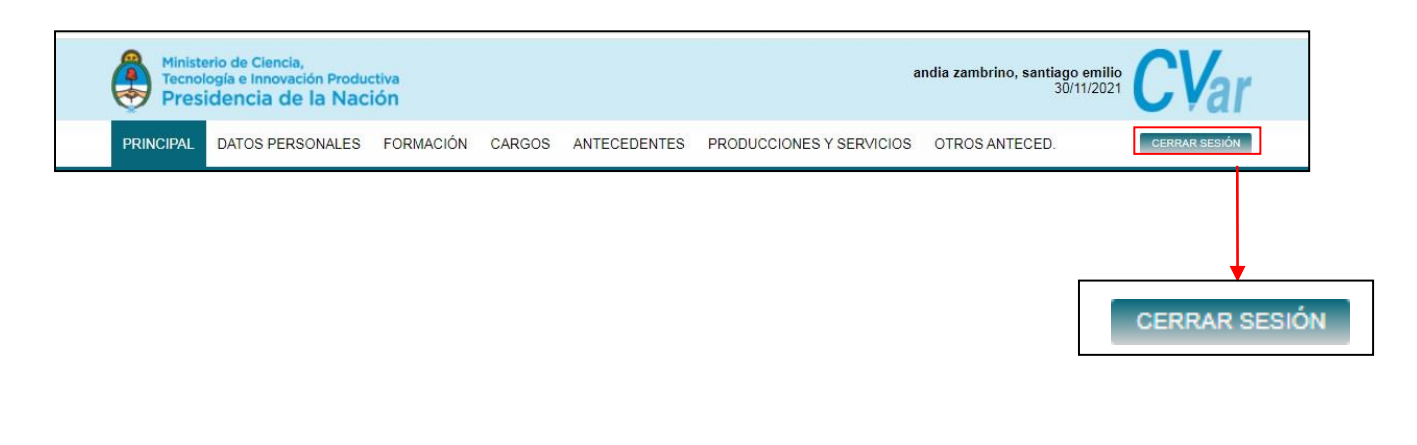

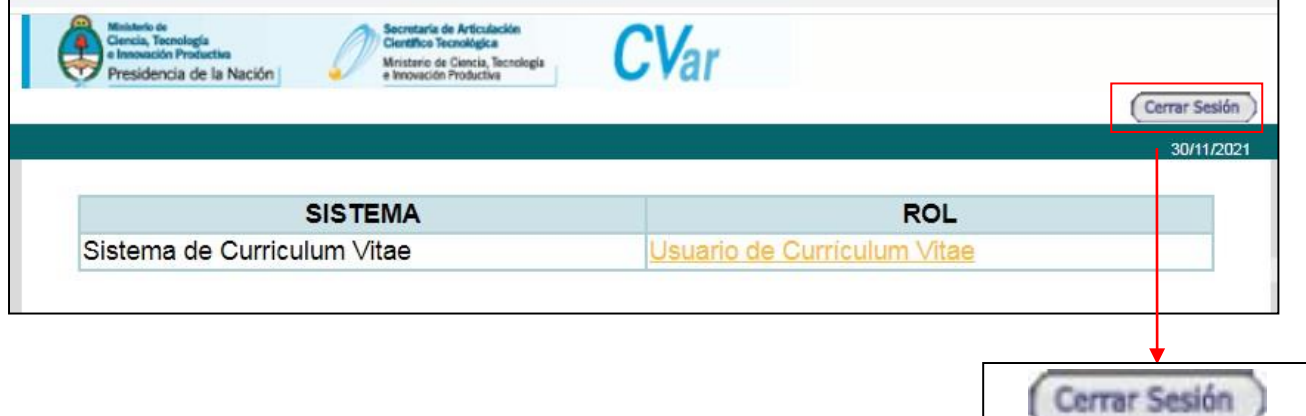